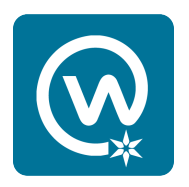

## **Workplace desktop/laptop log in with single sign on**

When you go to **https://BeaconHealthSystem.facebook.com** or **https://BeaconHealthSystem.Workplace.com** (starting September 2019) to access Workplace on your web browser, you'll see a screen with a message asking you to sign in with your *Beacon Health System* account.

Follow the prompts and fill in the fields using your Beacon system username plus your Beacon password. Use the same username and password you use to log into Active Staffer, PeopleSoft or other Beacon network accounts.

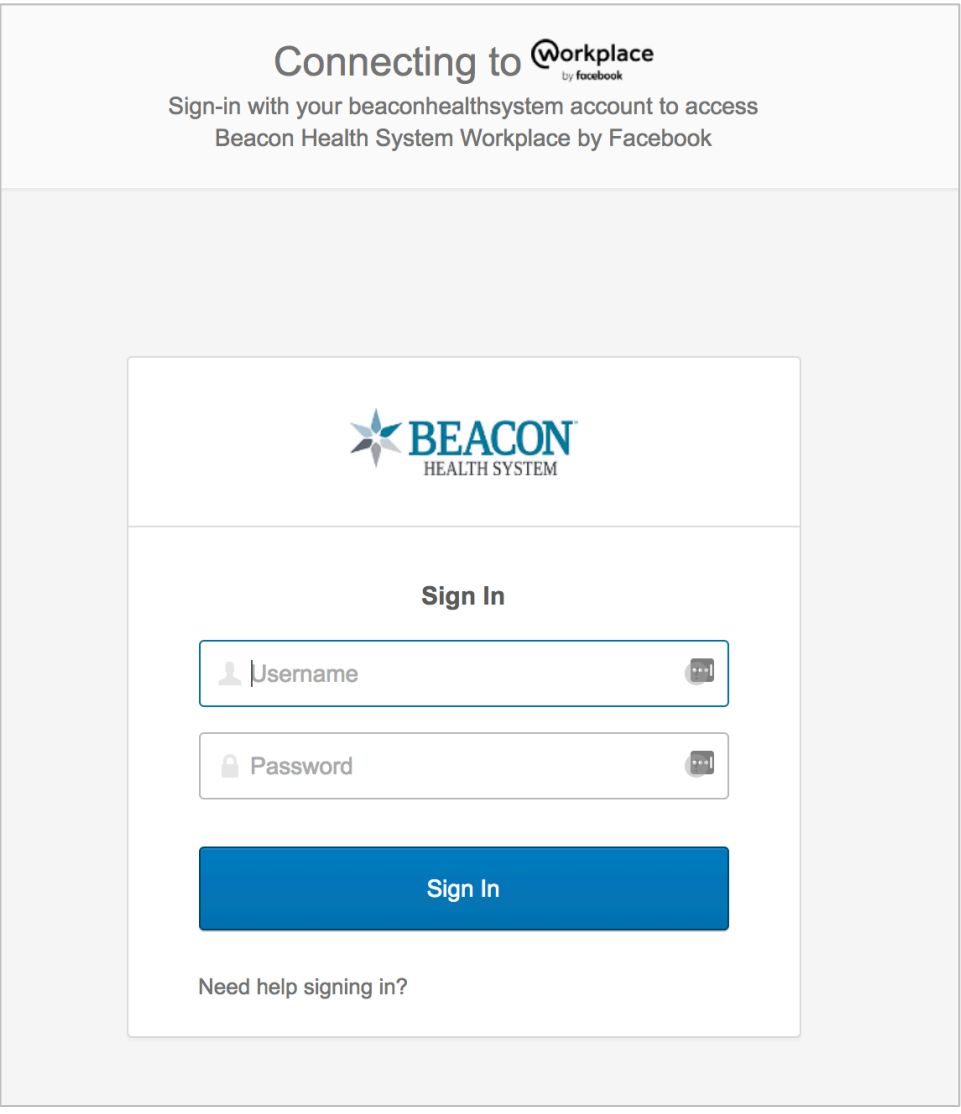

Continued on next page

You may also see the screen below after you've logged out of your Workplace account.

Click on "Log in With SSO." You'll then return to prompts to fill in the fields using your Beacon email address or Beacon system user ID plus your Beacon password.

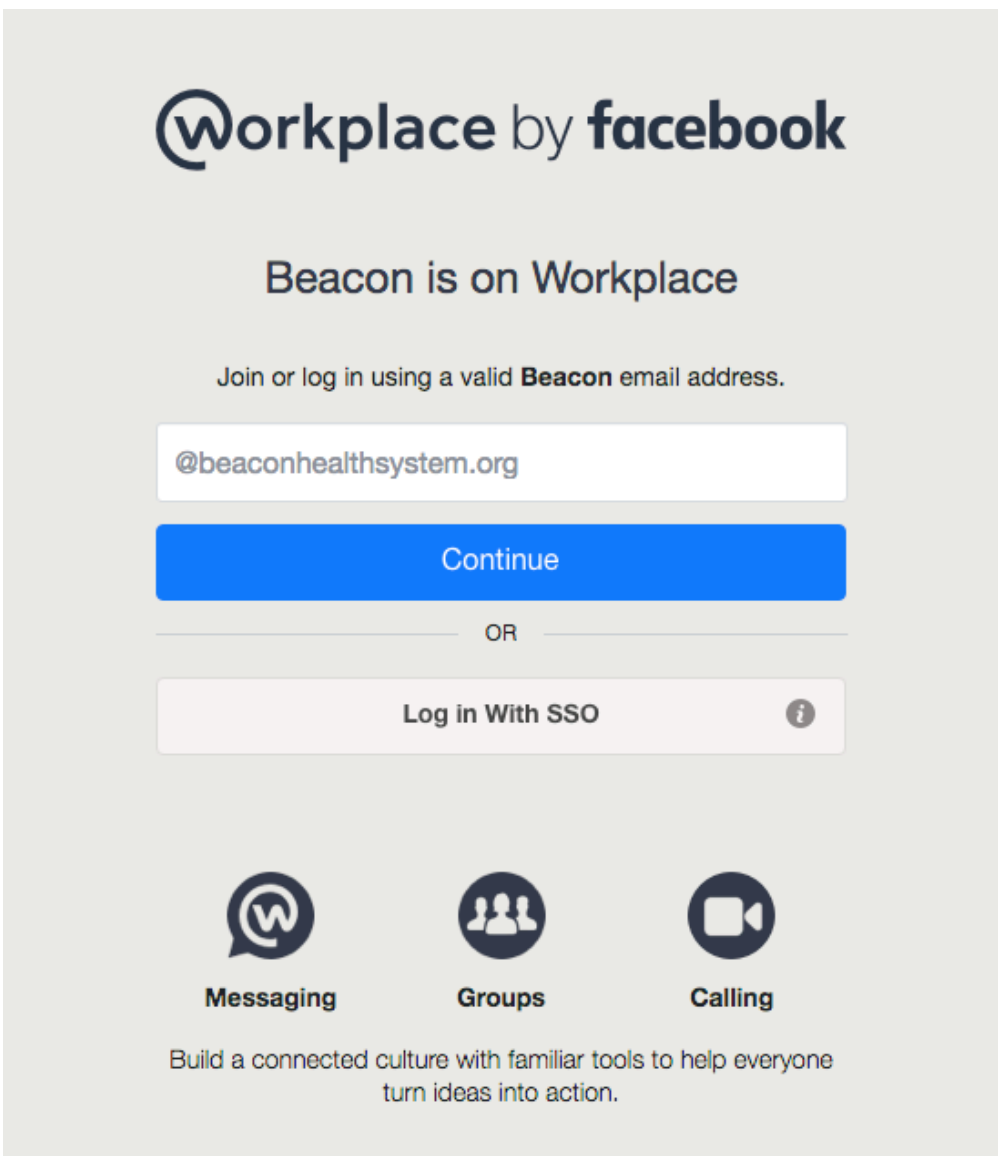

Continued on next page

Once you're on the Workplace platform, review Beacon's Terms of Service before continuing.

This information is also found on the Workplace Wiki group page and at:

**https://www.beaconhealthsystem.org/workplace-wiki/**

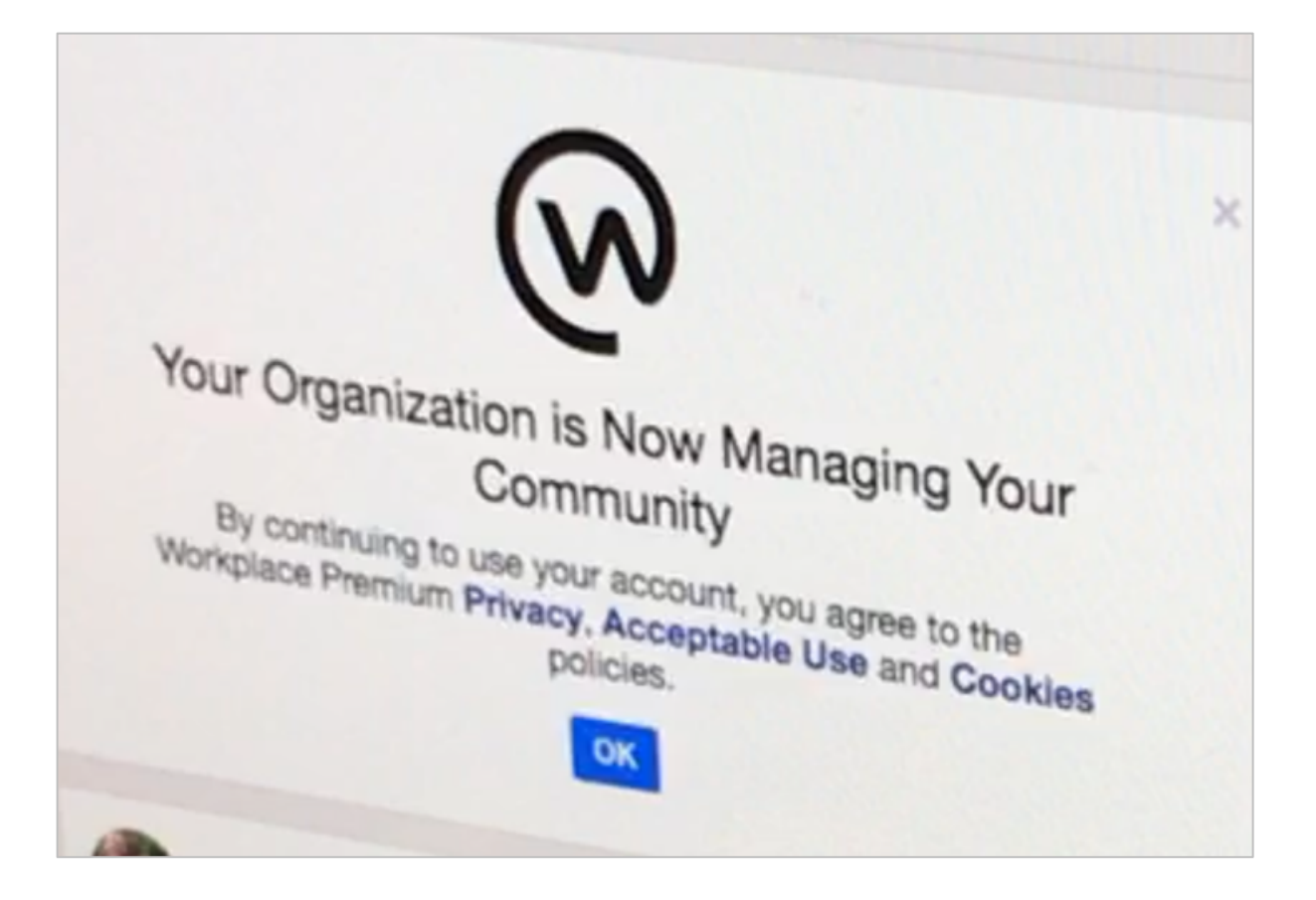